## CRIMINAL JUSTICE COUNCIL EGRAN

- **\*** Links to logging on to Egrants and Egrant Forms can be found on the CJC website.
- [http://cjc.delaware.gov](http://cjc.delaware.gov/Egrants.shtml) [/Egrants.shtml](http://cjc.delaware.gov/Egrants.shtml)

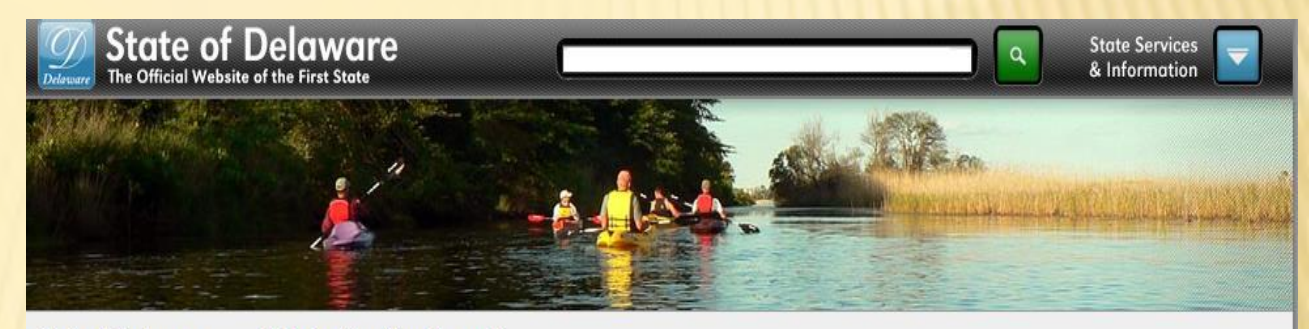

State of Delaware >> Criminal Justice Council

Help

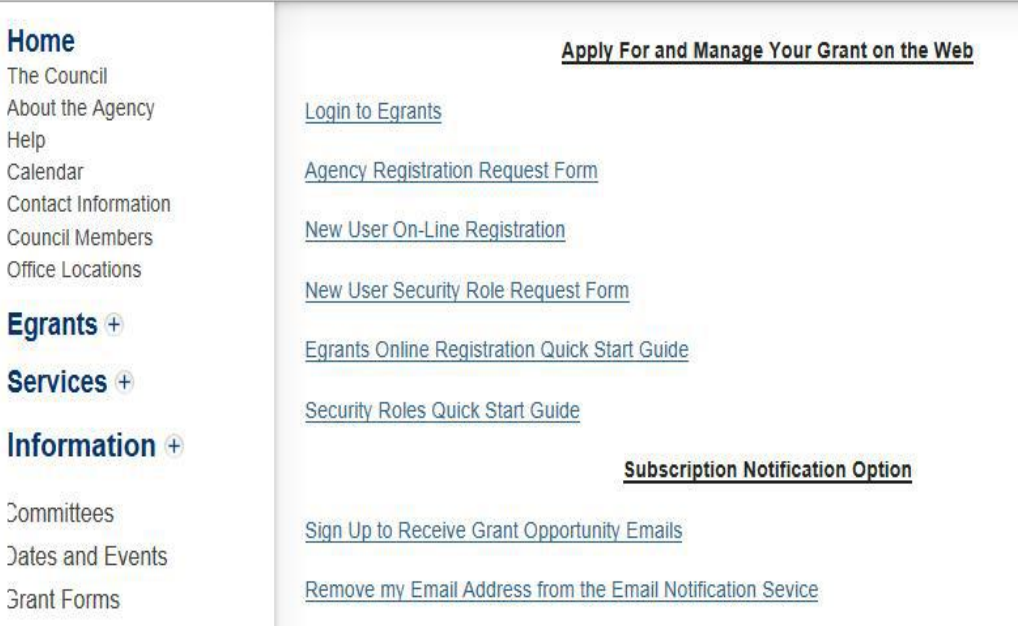

# **STER YOUI**

- Each agency must register with  $\mathbf x$ the Criminal Justice Council by submitting the Egrants Agency **Registration Form.**
- This form must be signed by the agency director.

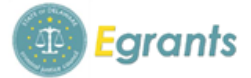

Delaware Criminal Justice Council **Egrants Agency Registration Request Form** 

#### This form must be completed and faxed to CJC if your agency has never applied for a grant via CJC's Egrants system.

Please type or print. All fields and questions MUST be completed unless otherwise noted.

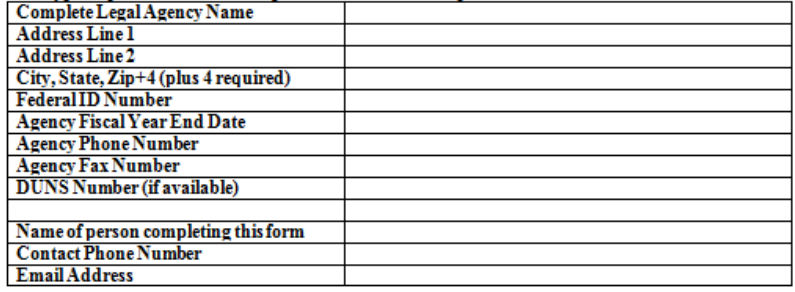

When fully completed, submit this form to CJC Egrants Support by FAX to (302) 577-3440.

If you have any questions regarding this form, please contact the CJC Egrants Help Desk by e-mail, CJCegrantsSupport@state.de.us.

I hereby request the above agency be registered in Egrants in order to submit a concept paper and/or application to CJC via CJC's Egrants system:

Printed Name of Authorized Official

Signature

Title of Authorized Official

Date

For CJC use only:

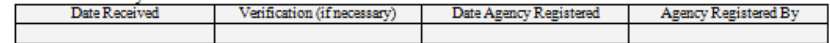

Egrants Agency Registration Form 6/2/14

### ONLINE USER REGISTRATION

### Complete all information and then click SUBMIT.

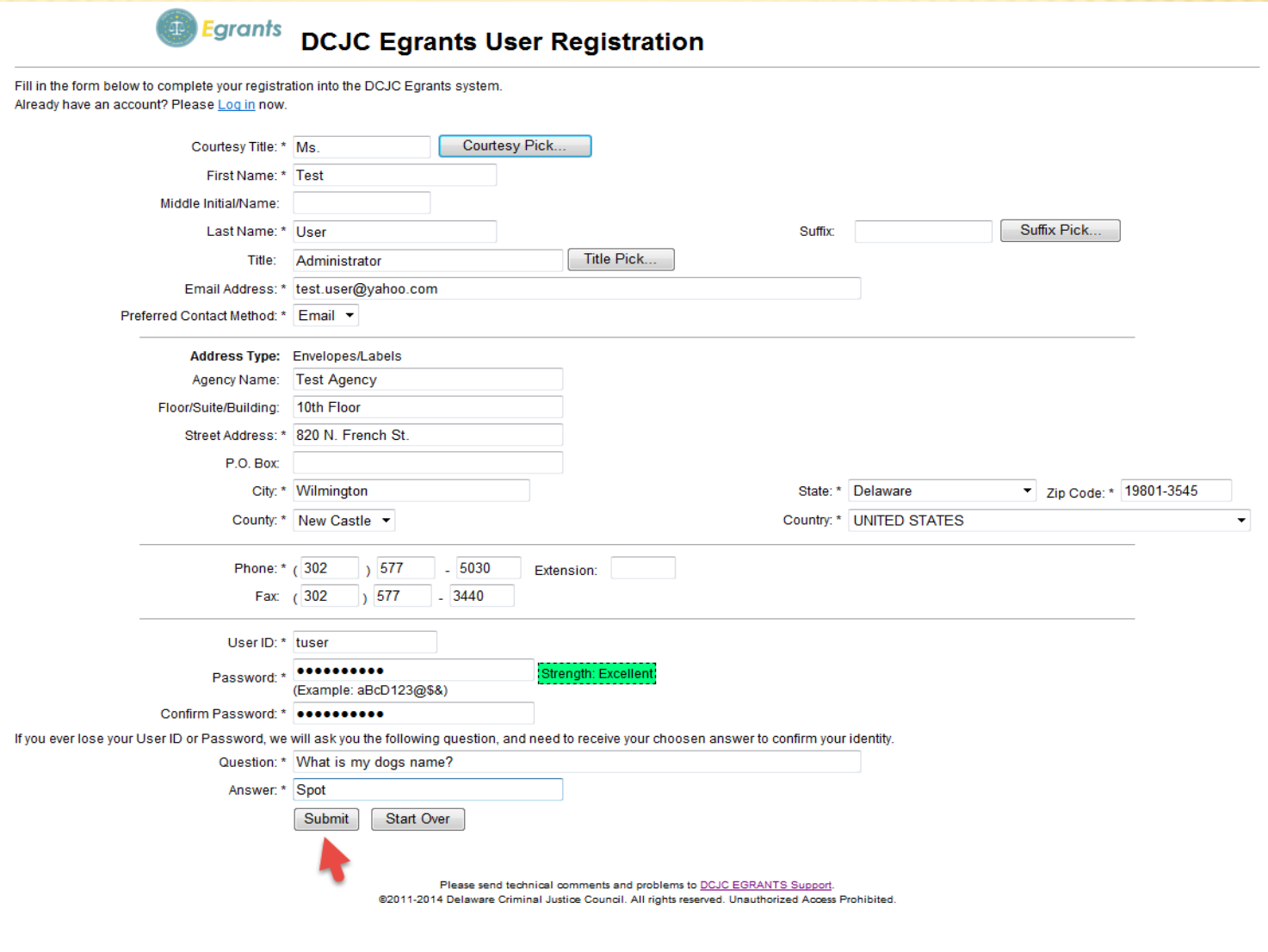

## **TERMS OF US**

You must Agree to the Terms of Use and click CONTINUE.

### **DELAWARE CRIMINAL JUSTICE COUNCIL DCJC EGRANTS TERMS OF USE**

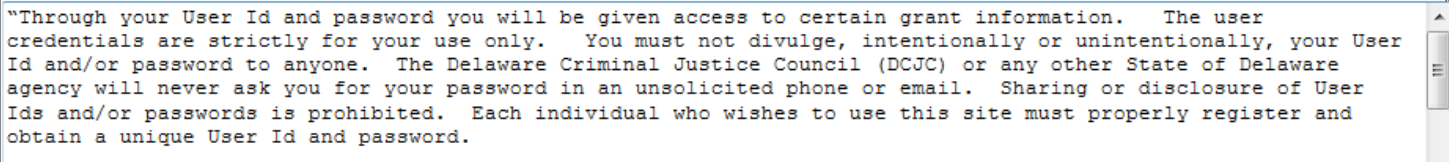

 $\overline{\phantom{a}}$ 

The DCJC requires individual User Ids in order to provide appropriate communications to users and for ||

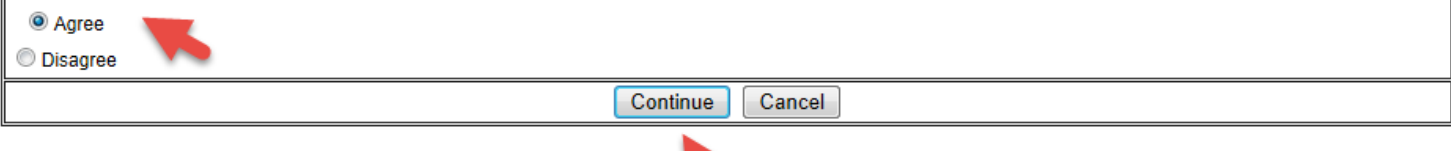

Please send technical comments and problems to DCJC EGRANTS Support. @2011-2014 Delaware Criminal Justice Council. All rights reserved. Unauthorized Access Prohibited.

# JOIN YOUR AGENCY

- 1. Enter your search criteria. The % is used as a wildcard operator.
- 2. Click the SEARCH button.
- 3. Click on your agency to select it.

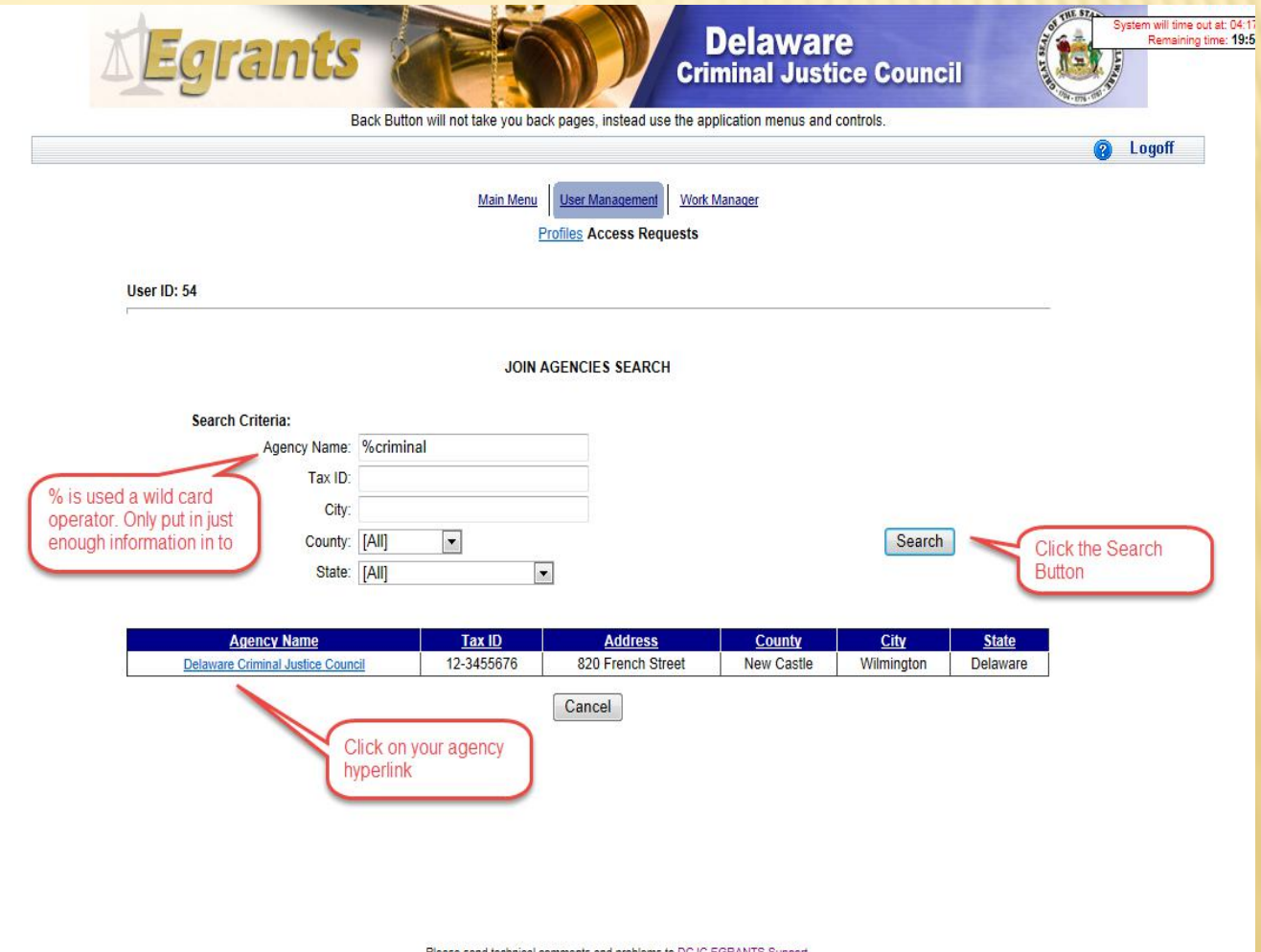

Please send technical comments and problems to DCJC EGRANTS Support.<br>©2011-2014 Delaware Criminal Justice Council. All rights reserved. Unauthorized Access Prohibited.

## **USER ROLE ACCESS REQUEST**

After joining your agency you must choose your security roles.

- 1. Choose your role from the drop down box.
- 2. Click ADD ROLE REQUEST.
- 3. Repeat for additional roles.
- 4. Click SUBMIT REQUEST.

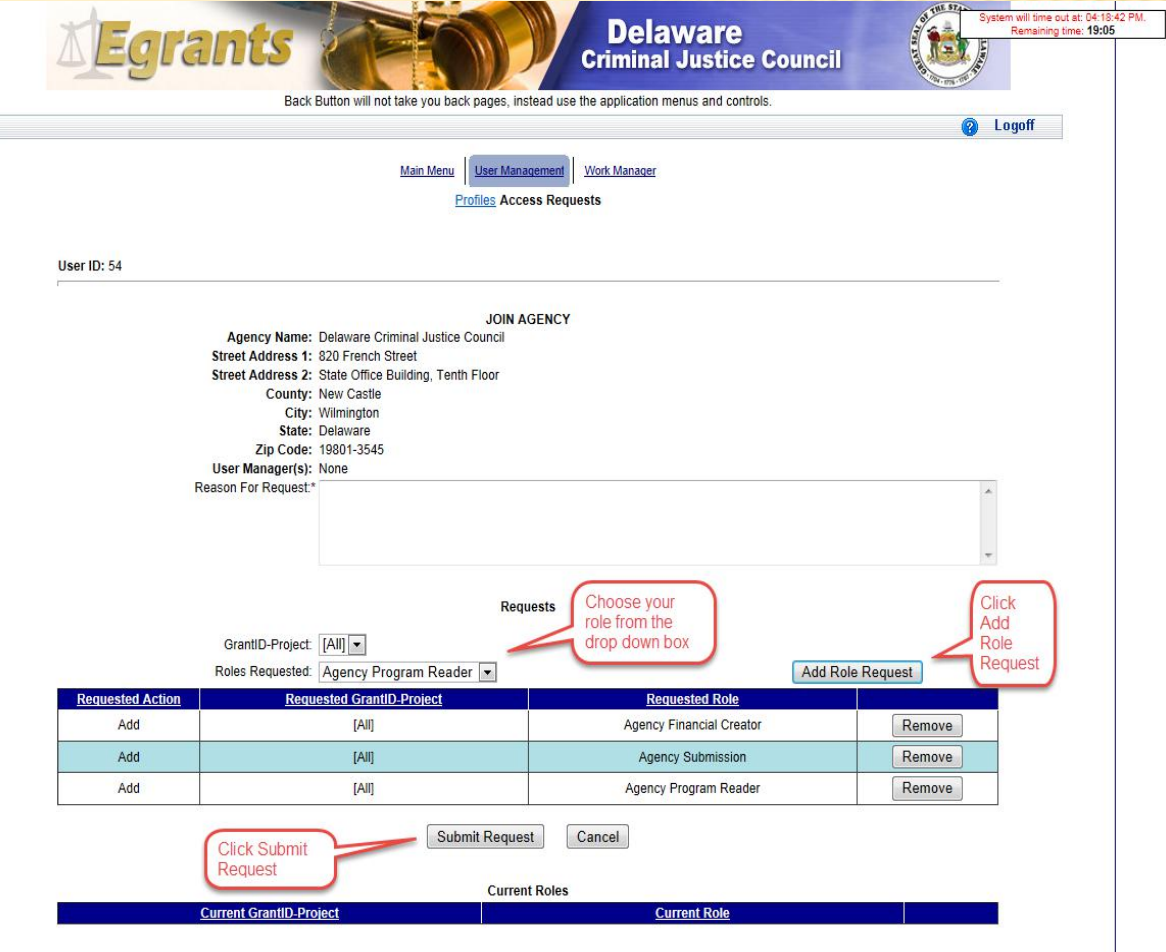

Please send technical comments and problems to DCJC EGRANTS Support. @2011-2014 Delaware Criminal Justice Council. All rights reserved. Unauthorized Access Prohibited.

### SUCCESSFUL REGISTRATION

### When you get to this screen you have completed the Online User Registration.

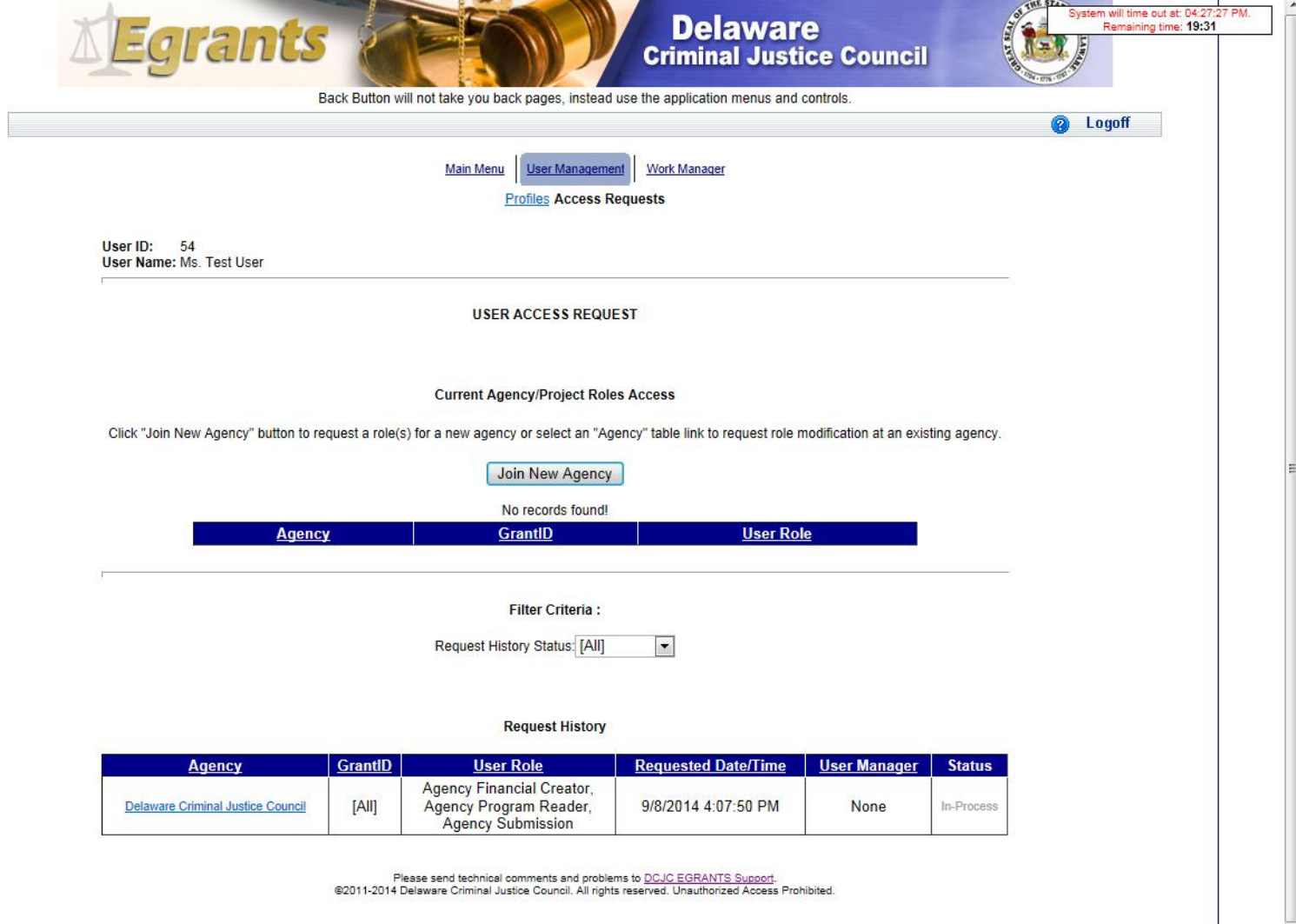

### **V USER SECURITY ROLE REQUEST**

After you have completed New User On-line Registration you must complete the New User Security Role.

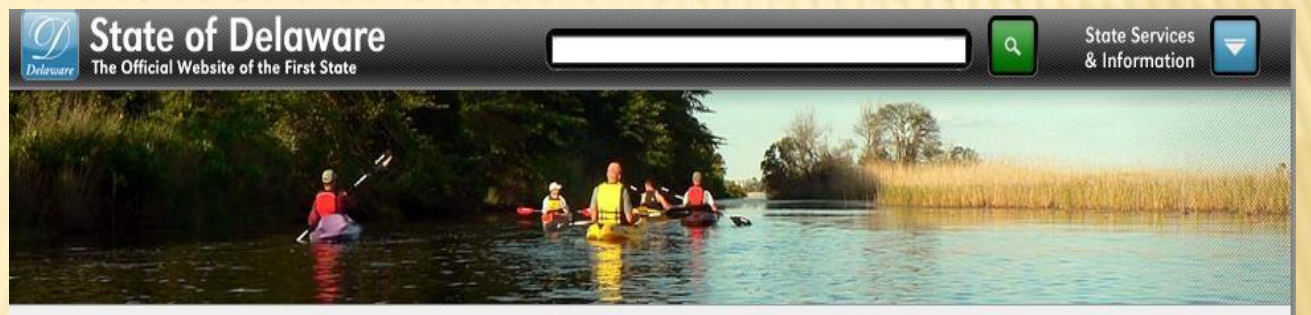

State of Delaware >> Criminal Justice Council

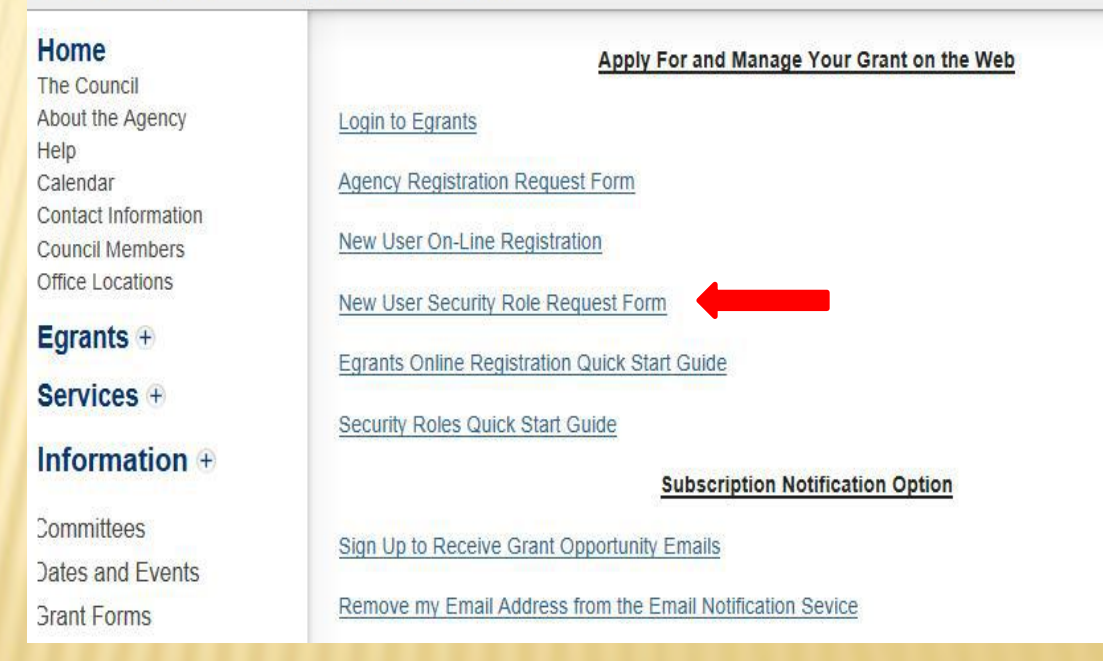

## ER REGISTRATION R

After you complete the Online Registration, fax the signed **Egrants User Security Role Request** Form to 302-577-3440.

This form must be signed by the agency director and confirms that the user is allowed to have the requested security roles.

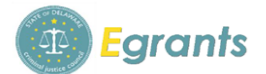

Delaware Criminal Justice Council **Egrants User Security Role Request Form** 

**IMPORTANT** DO NOT SUBMIT THIS FORM TO DCJC UNTIL YOU HAVE COMPLETED STEPS 1 THROUGH 7 LISTED ON THE EGRANTS ONLINE REGISTRATION OUICK START GUIDE.

Submission of this form is Step 8 of the EGRANTS ONLINE REGISTRATION QUICK START GUIDE.

This form must be completed and sent to DCJC before appropriate permissions to the Egrants system can be assigned. There are a minimum of three roles that need to be assigned within your agency before you will be capable of applying online. Those roles include: Program Creator, Financial Creator and Submission. These roles of Program Creator and Financial Creator must be performed by two different persons. A separate form must be completed and submitted for **EACH PERSON in your agency who will be working in the Egrants system.** 

Dlasse type or print:

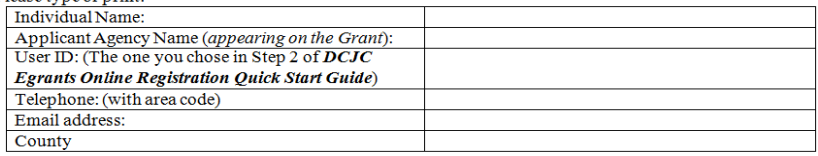

Please refer to the DCJC Egrants Security Roles Quick Start Guide for roles and descriptions when completing the table below.

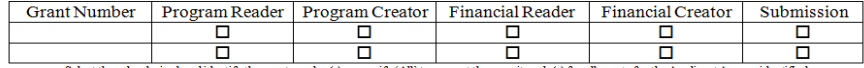

Select the roles desired and identify the grant number(s) or specify 'All' to request the security role(s) for all grants for the Applicant Agency identified

When fully completed, submit this form to DCJC Egrants Support by FAX to (302) 577-3440. If you have any questions regarding this form, please contact the DCJC Egrants Help Desk by e-mail, CJCegrantsSupport@state.de.us.

I hereby authorize the above named individual to be granted access permissions as identified on this request for the agency/organization listed hereon.

Printed Name of Authorized Official

Signature

Title of Authorized Official

Date

For DCJC use only: Date Received Verification (if necessary) Date Roles Enabled Roles Enabled By

egrants user registration request form 6/2/14

### ORK MANAG

When your Security Roles have been approved by the CJC you will receive an Egrants Alert in your email.

You may log into the Egrants System and view the Alert in your Work Manager.

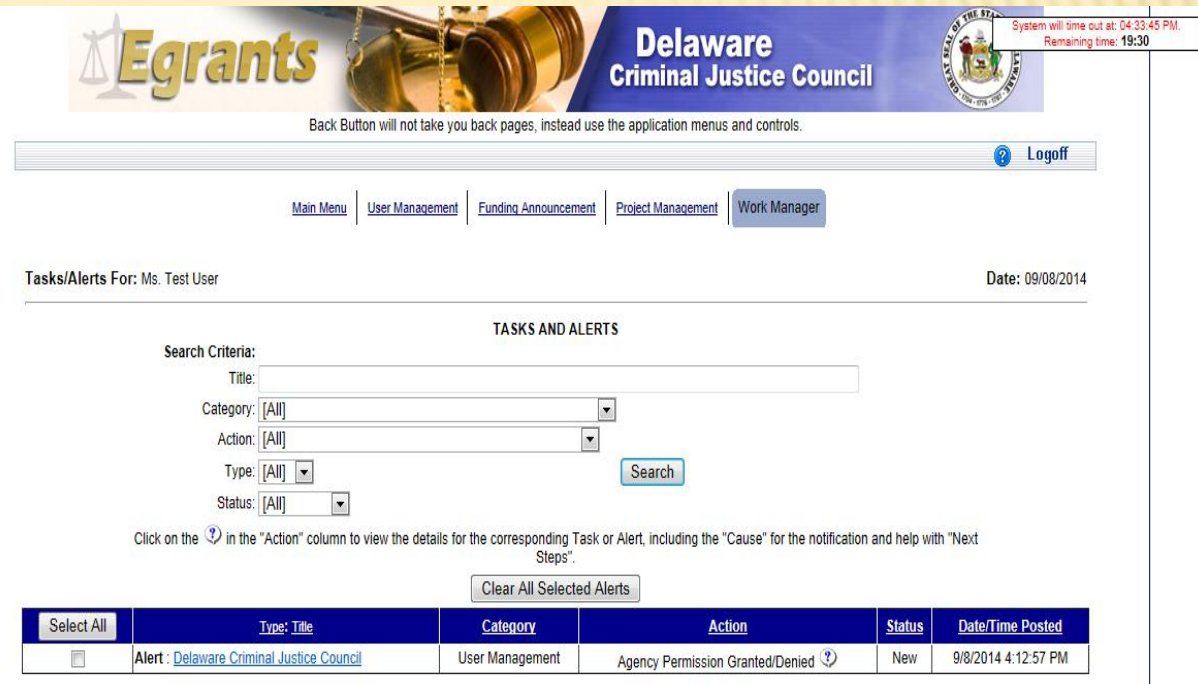

Please send technical comments and problems to DCJC EGRANTS Support. @2011-2014 Delaware Criminal Justice Council. All rights reserved. Unauthorized Access Prohibited.

### WORK MANAGER MESSAGE

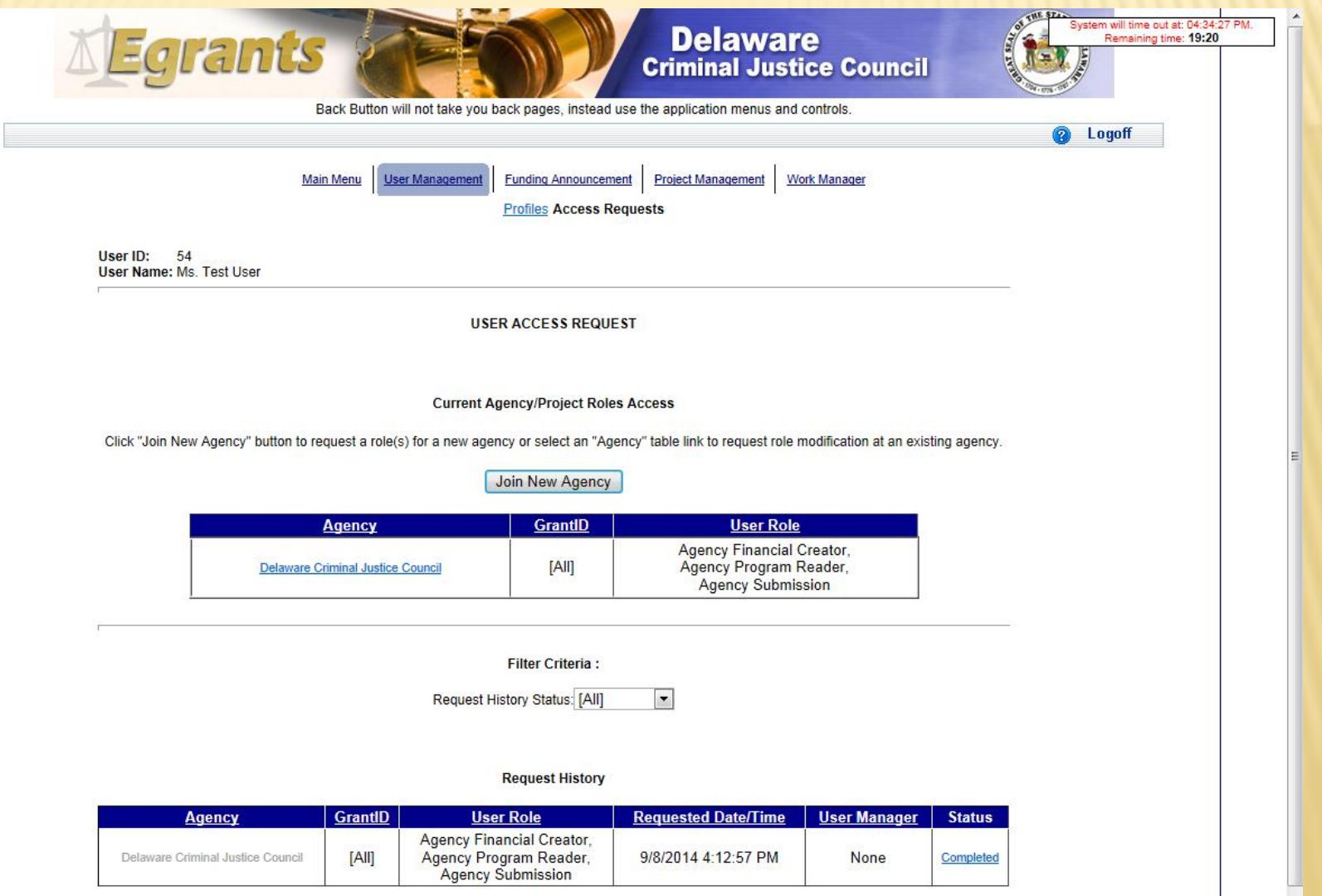

Please send technical comments and problems to DCJC EGRANTS Support.

@2011-2014 Delaware Criminal Justice Council. All rights reserved. Unauthorized Access Prohibited.

### USER MANAGEMENT

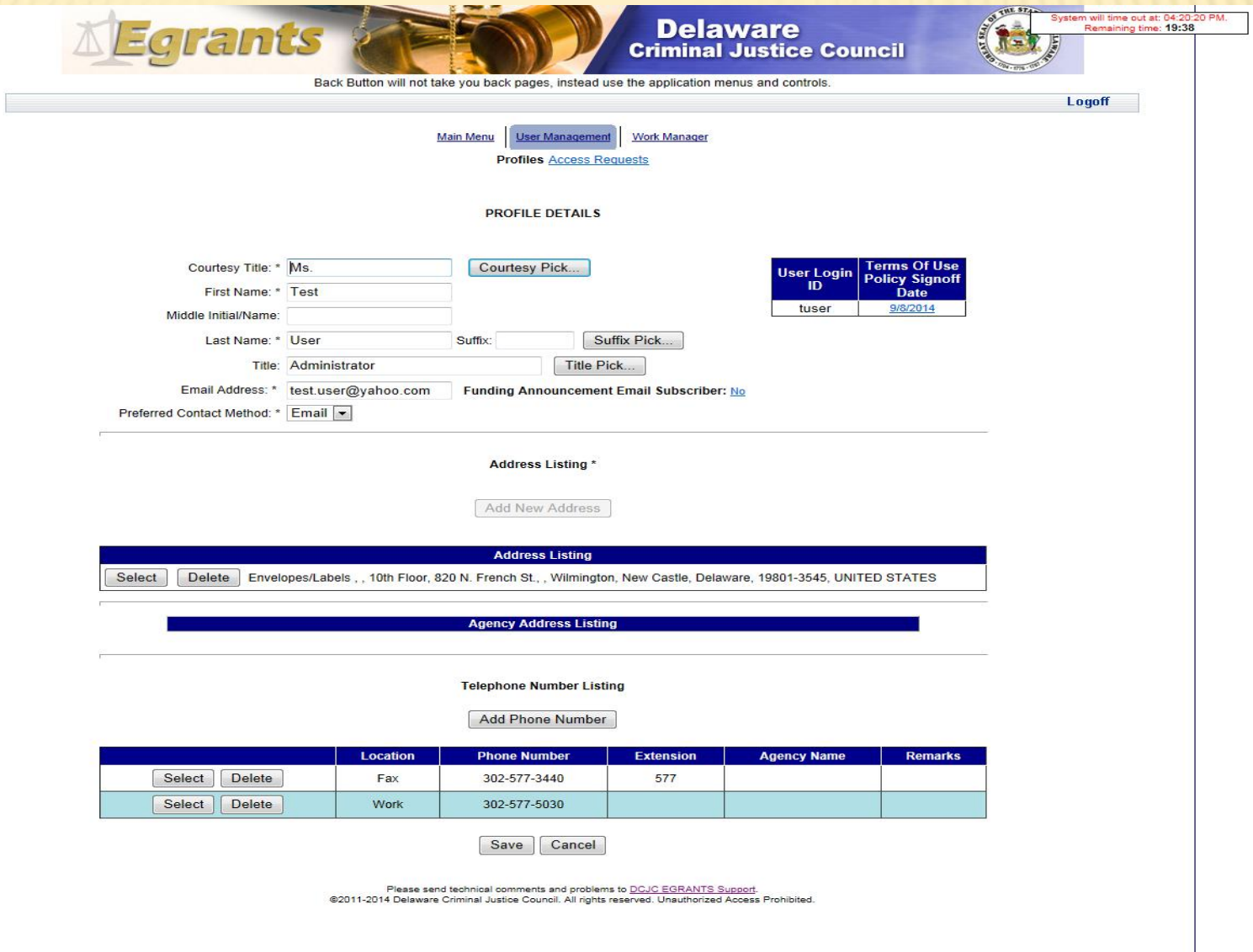

### SIGN UP FOR FUNDING NOTIFICATIONS

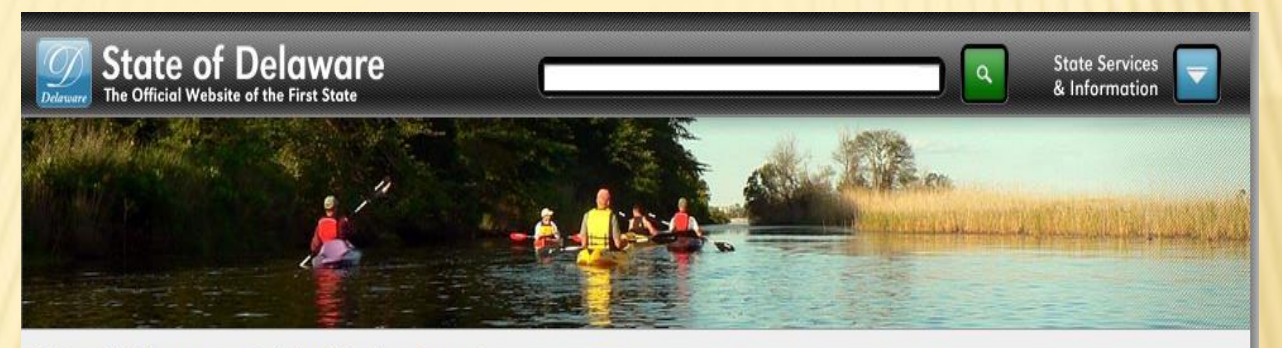

State of Delaware >> Criminal Justice Council

### Home

The Council About the Agency Help Calendar Contact Information **Council Members** Office Locations

Egrants  $+$ 

Services +

Information +

Media Center+

#### Apply For and Manage Your Grant on the Web

#### Login to Egrants

**Agency Registration Request Form** 

New User On-Line Registration

New User Registration Security Role Request Form

Egrants Online Registration Quick Start Guide

Security Roles Quick Start Guide

**Subscription Notification Option** 

Sign Up to Receive Grant Opportunity Emails

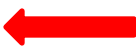

Remove my Email Address from the Email Notification Sevice